Hvis du kender version 2.X og ønsker at fortsætte med at benytte denne version, kan du downloade den her:

[https://www.hikvisioneurope.com/eu//portal/?dir=portal/Technical%20Materials/11%20%20Software/01](https://www.hikvisioneurope.com/eu/portal/?dir=portal/Technical%20Materials/11%20%20Software/01%20%20Video%20Management%20Software/00%20%20%20iVMS4200) [%20%20Video%20Management%20Software/00%20%20%20iVMS4200](https://www.hikvisioneurope.com/eu/portal/?dir=portal/Technical%20Materials/11%20%20Software/01%20%20Video%20Management%20Software/00%20%20%20iVMS4200)

Installer iVMS-4200 som et normalt program. Vælg kun de i forvejen markerede funktioner under installationen. Sig ja til evt. forespørgsler fra Windows Firewall om installation af programmer.

Start derefter IVMS-4200 programmet

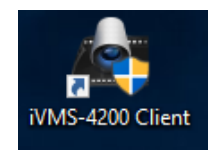

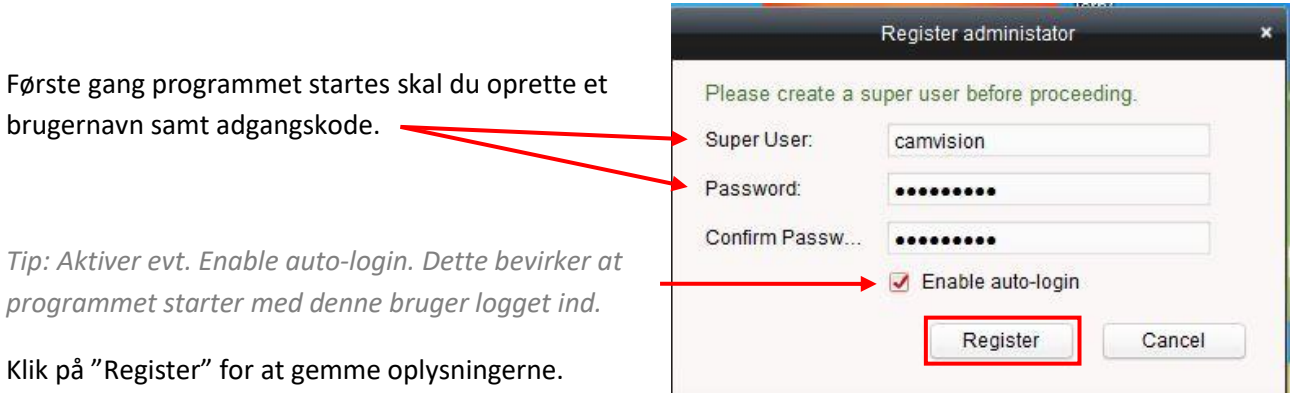

#### Programmet starter nu op i hovedmenuen.

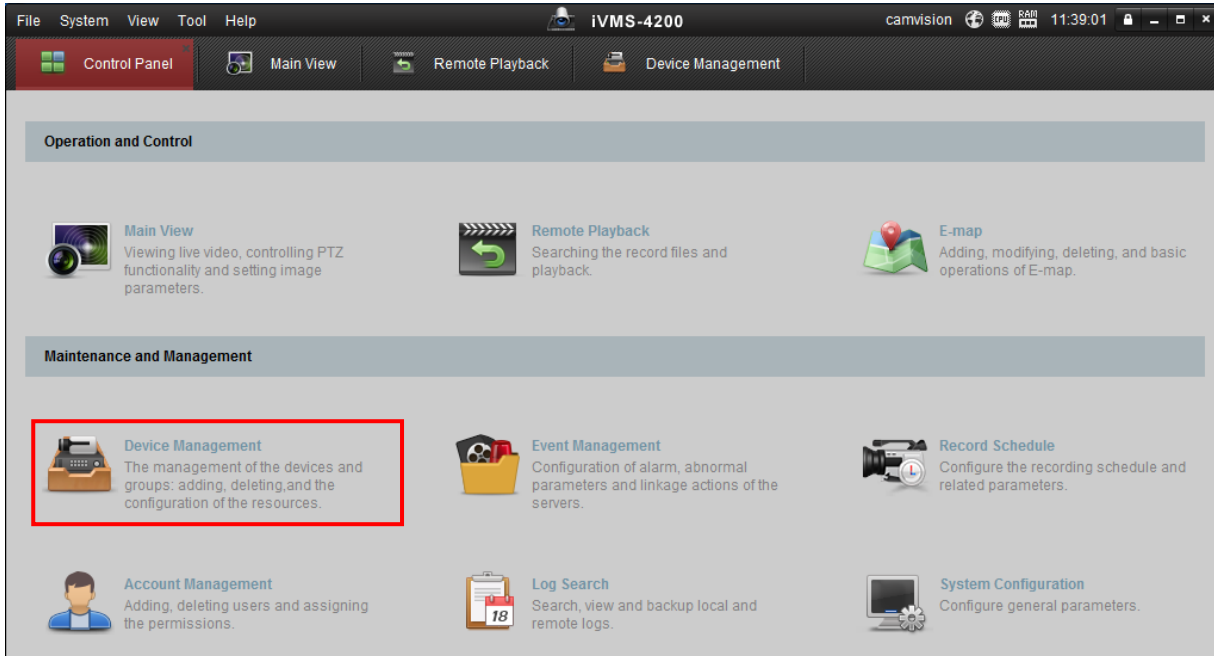

Klik på "Device Management" for at tilføje nye enheder (optagere/kameraer).

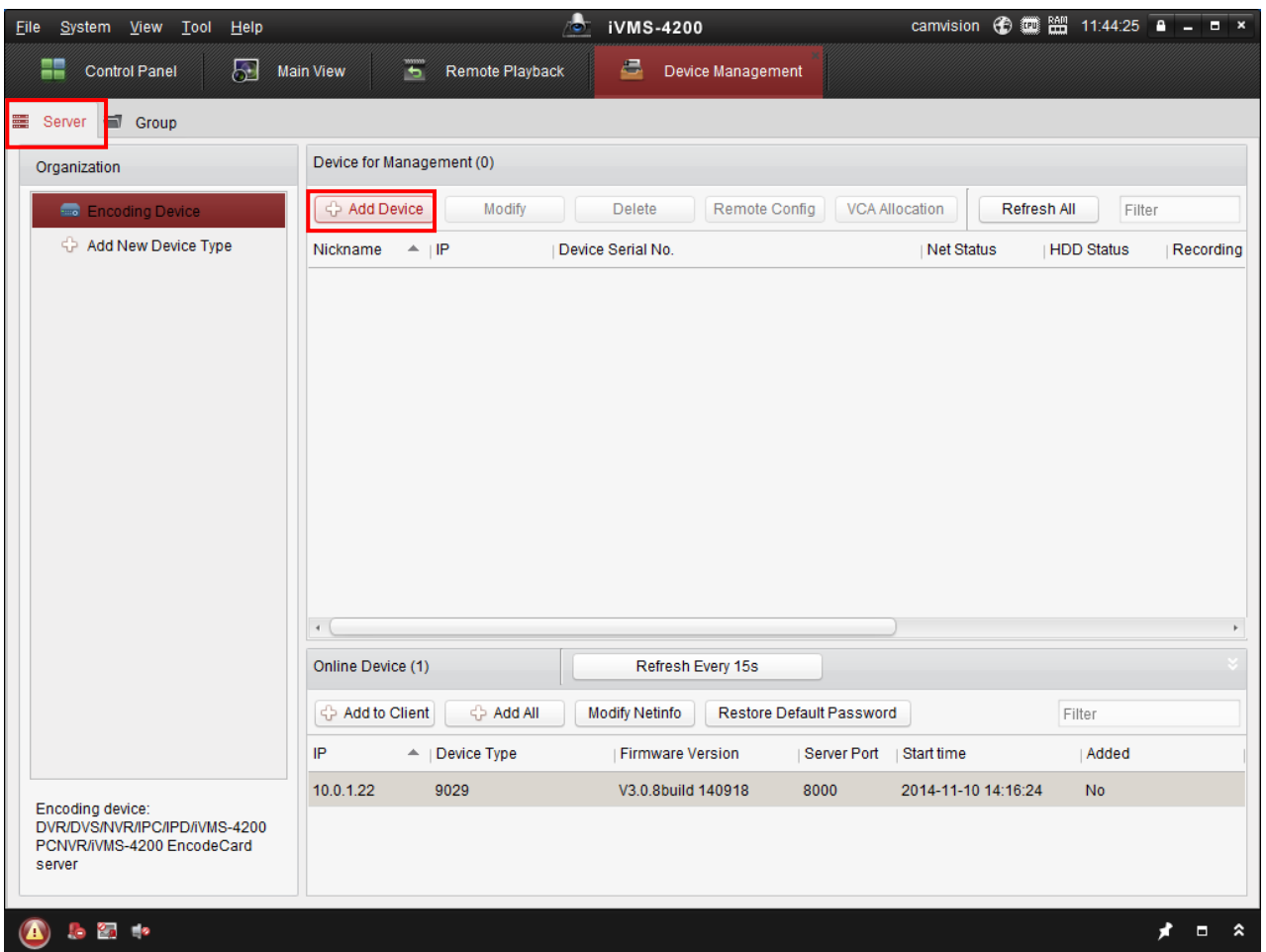

Vælg fanebladet "Server" og klik på "Add Device" for at tilføje Optager/Kamera.

Udfyld følgende punkter

- 1. IP/Domain
- 2. Nickname (Fx navn på kunden eller adressen)
- 3. Address (kan enten være lokal IP adresse eller den WAN adresse optageren er tilsluttet). Ved tilslutning til en WAN adresse, skal port 80, 554 og 8000 være åbne i routeren i retning af optagerens lokale IP adresse.
- 4. Port: 8000, medmindre den er lavet om.
- 5. User Name: Brugernavn til optageren.
- 6. Password: Kodeord til optageren.
- 7. Fjern hak i "Import to Group"
- 8. Klik på "Add".

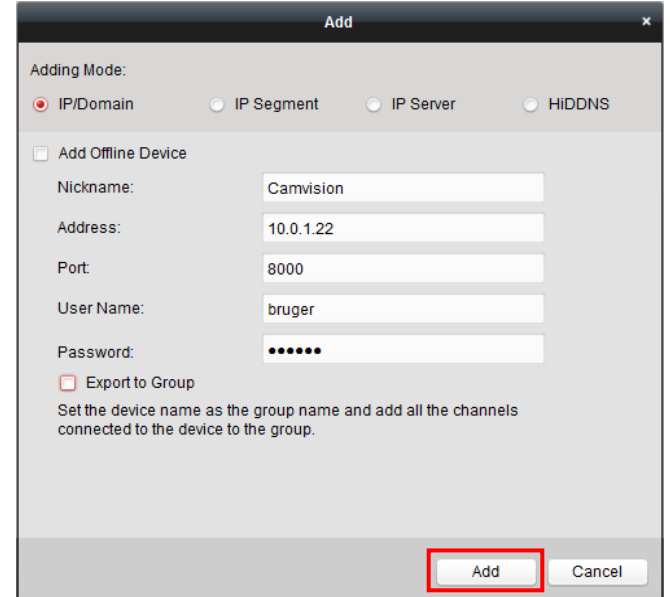

Optageren/kameraet vil nu kunne ses i listen.

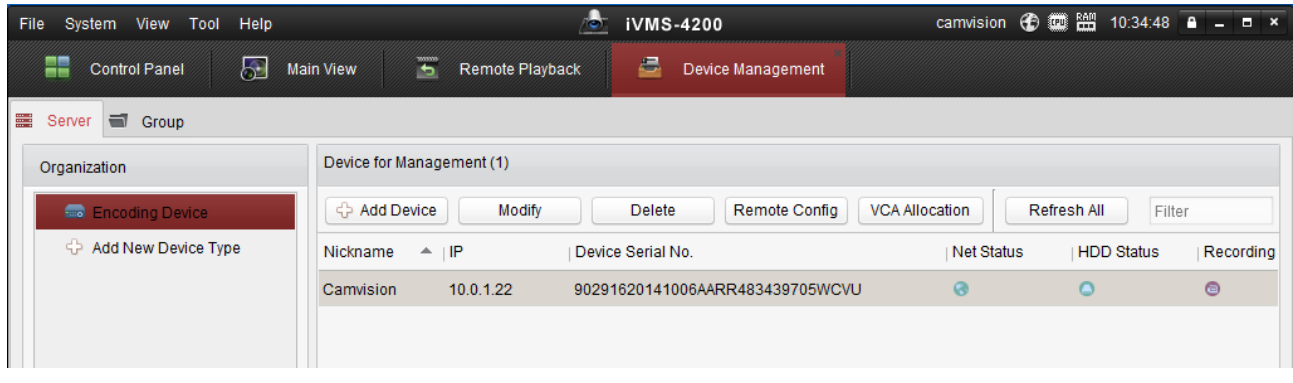

### Klik herefter på "Group"

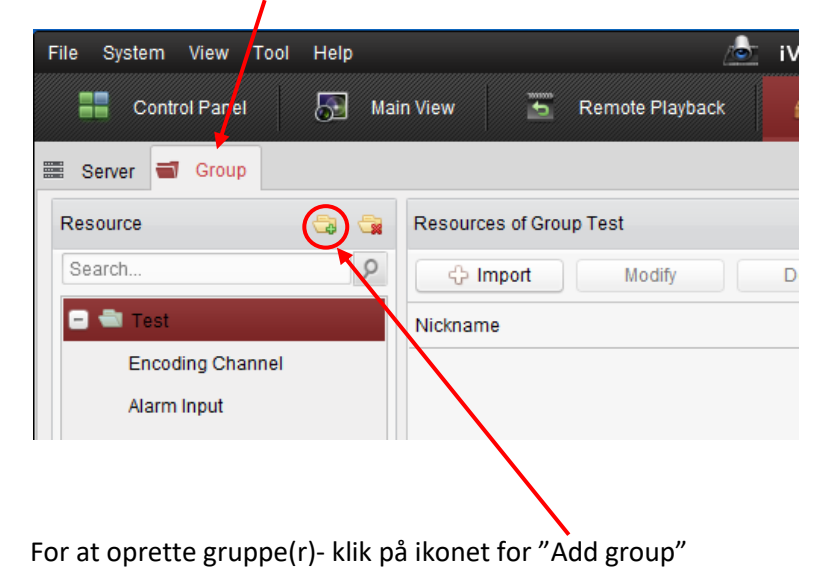

*Hvis man har flere servere kan man tilføje en gruppe for hver af dem, samle alle serverne i samme gruppe eller blande kameraerne fra de forskellige servere i grupperne.*

Under "Group Name": Navngiv hvad gruppen skal hedde, fx firmaets navn/afdeling/område. Klik OK.

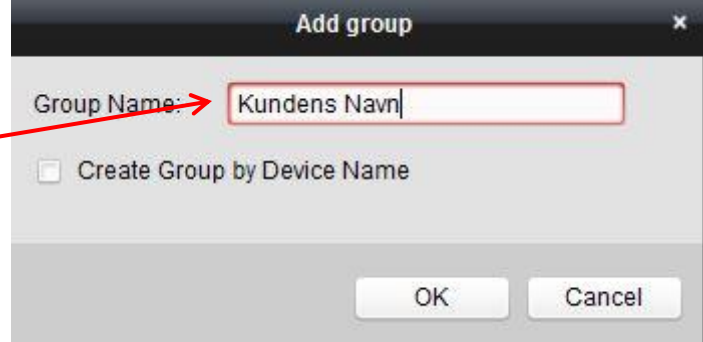

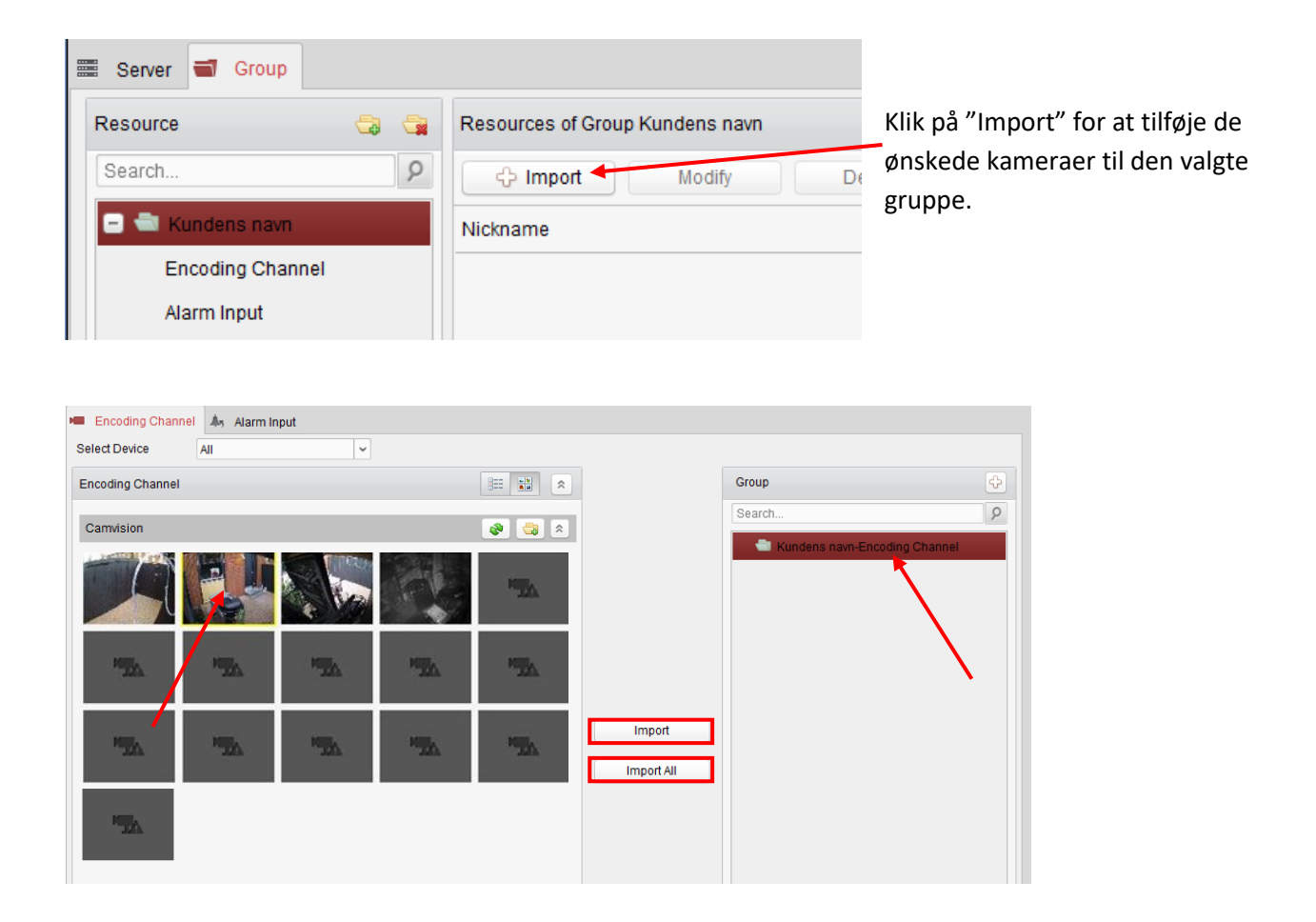

I dette billede har man i venstre side sine kameraer og til højre den ønskede gruppe, hvor man ønsker kameraerne tilføjet. Klik på et kamera og tryk derefter "**import**" eller "**Import All**"

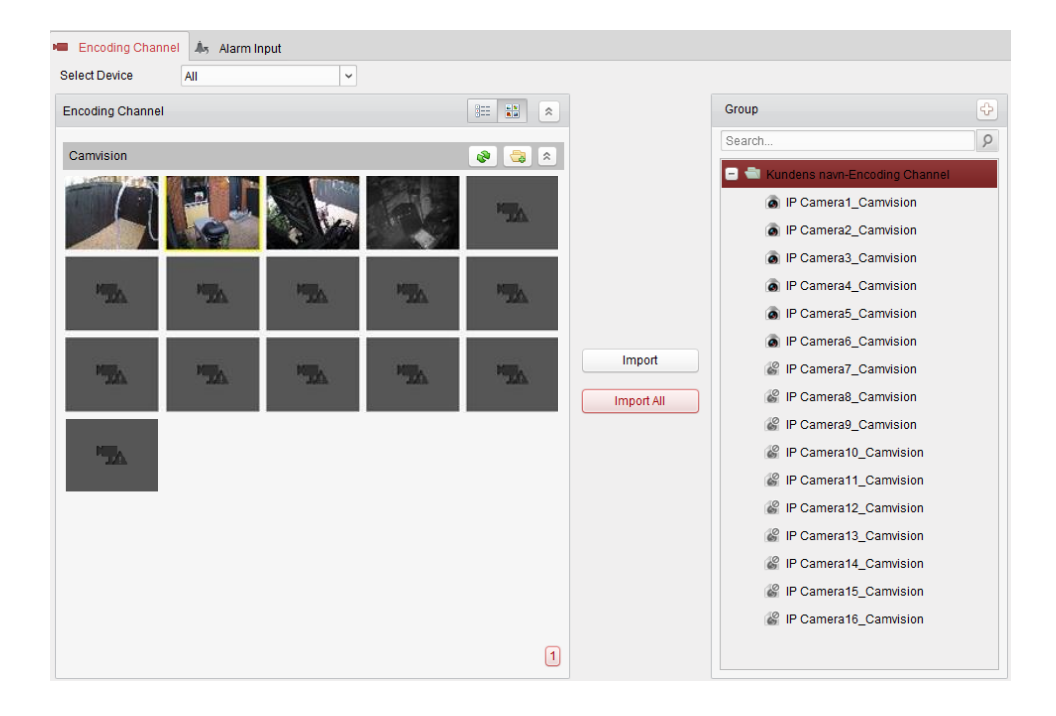

Kameraerne vil nu kunne ses i listen til højre.

Luk vinduet og klik på Control Panel for at vende tilbage til hovedmenu'en

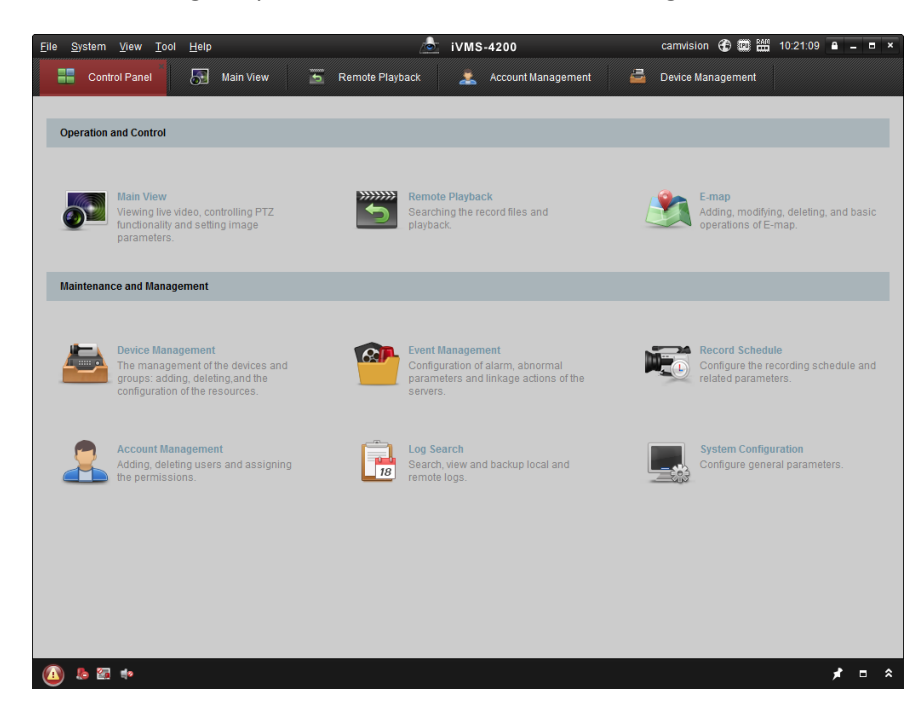

Programmet er nu basis opsat og klar til brug.

Se guiden **"Brug af IVMS-4200"**

Hvis man ønsker at oprette flere brugere i programmet (fx en der kun har rettigheder til at se optagelserne) gøres det i "Account Management".

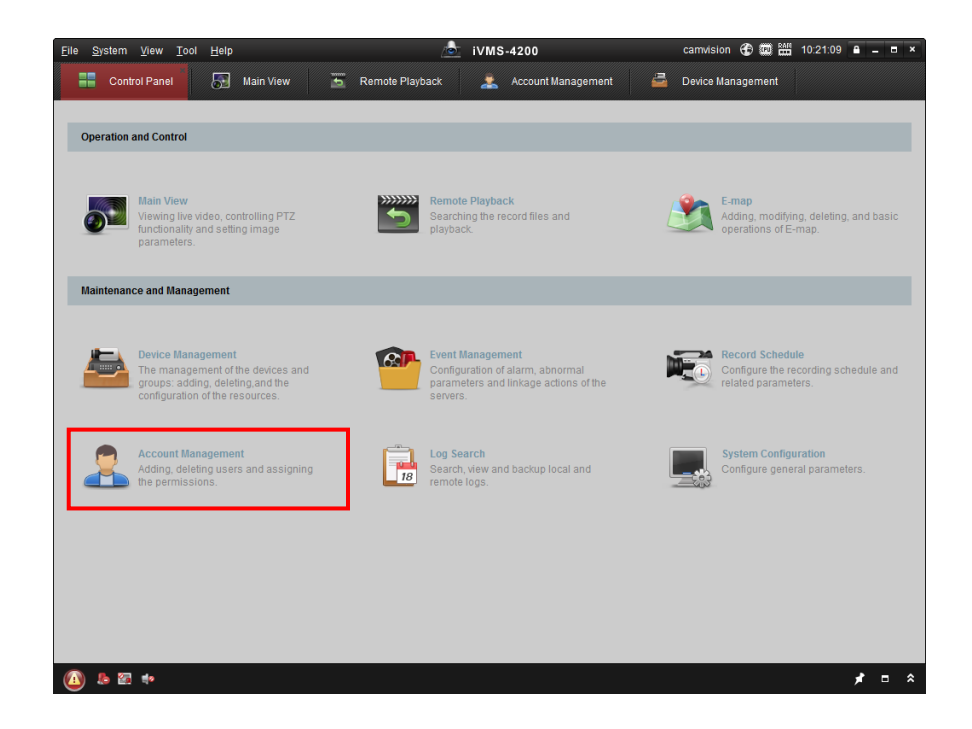

Klik på "Add User" for at tilføje ny bruger.

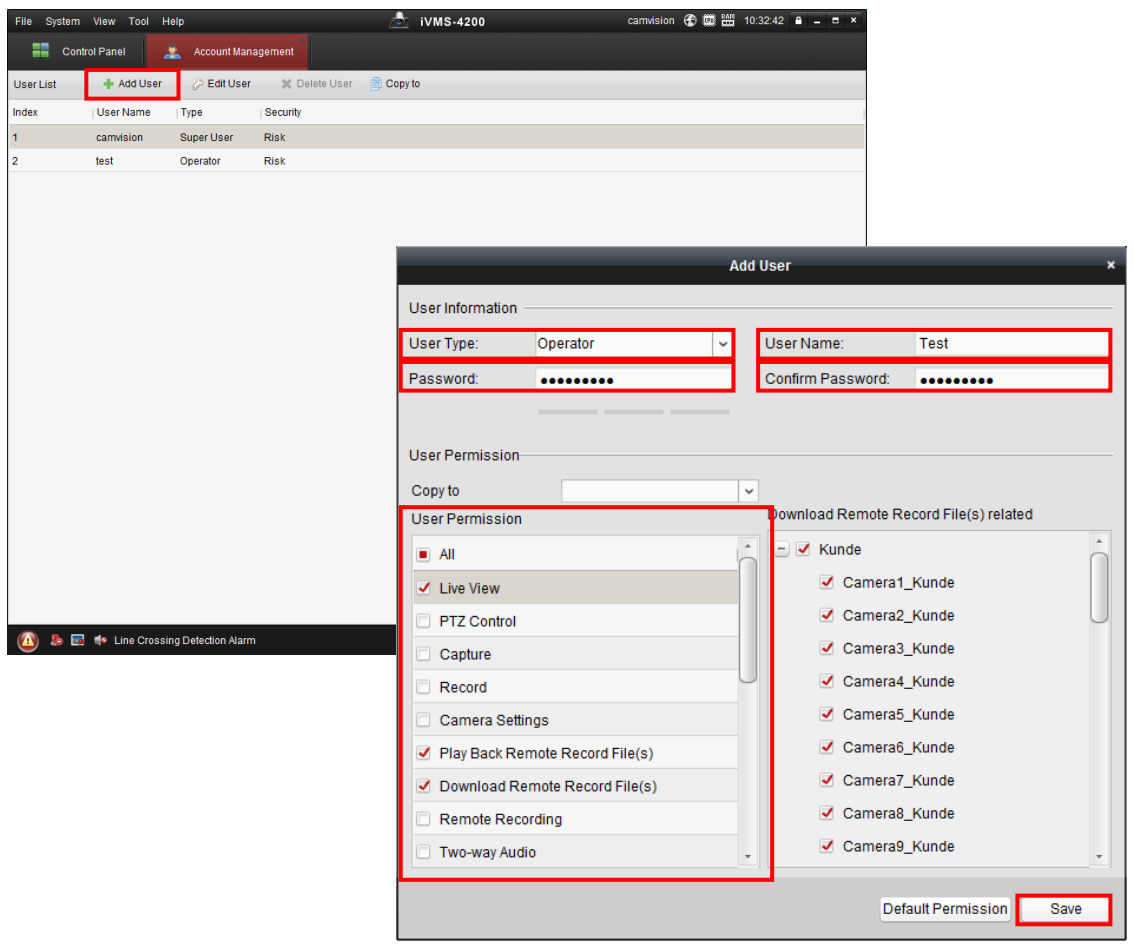

Vælg "User type" (administrator / operator), tast brugernavn og password og vælg hvilke rettigheder brugeren skal have. Klik på "Save". Brugeren en nu oprettet og kan vælges i "System – Switch User"

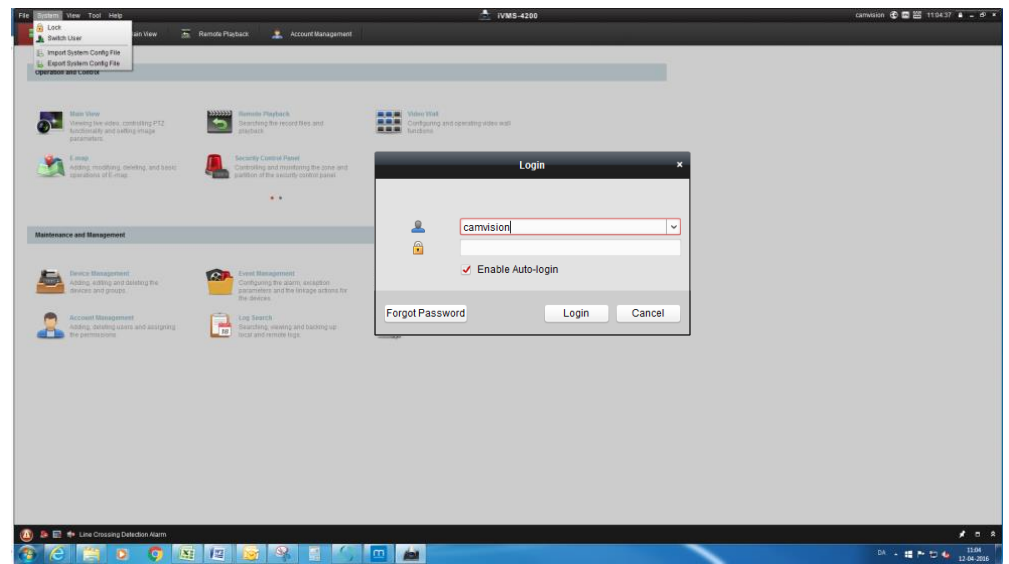